拓 殖 大 学 副学長・総合情報センター長

小池 和良

# 遠隔授業の実施のお知らせ(学生用)

既に大学ホームページ等でもお知らせしているとおり、新型コロナウイルスの感染拡大に伴う「緊急事態宣言」の発 令により、従来の対面授業を行うことが困難な状況になりました。そのため、本学では前期の授業は遠隔で実施するこ とに決定しました。遠隔授業には一方向のオンデマンド型と同時・双方向型がありますが、本学では Blackboard(Bb)を 使った<u>オンデマンド型</u>を基本とした遠隔授業を実施します。しかし授業によっては<u>同時・双方向型</u>の遠隔授業も行いま す。以下、Bb による遠隔授業(オンデマンド型)と Microsoft Teams を利用した遠隔授業(同時・双方向型)の受講方 法について説明します。

※本お知らせは、令和 2 年 5 月 1 日現在で作成しました。状況により、適宜ホームページ・「Takudai Portal」で追加掲出します。

■遠隔授業の準備 ~5つの準備と注意事項~

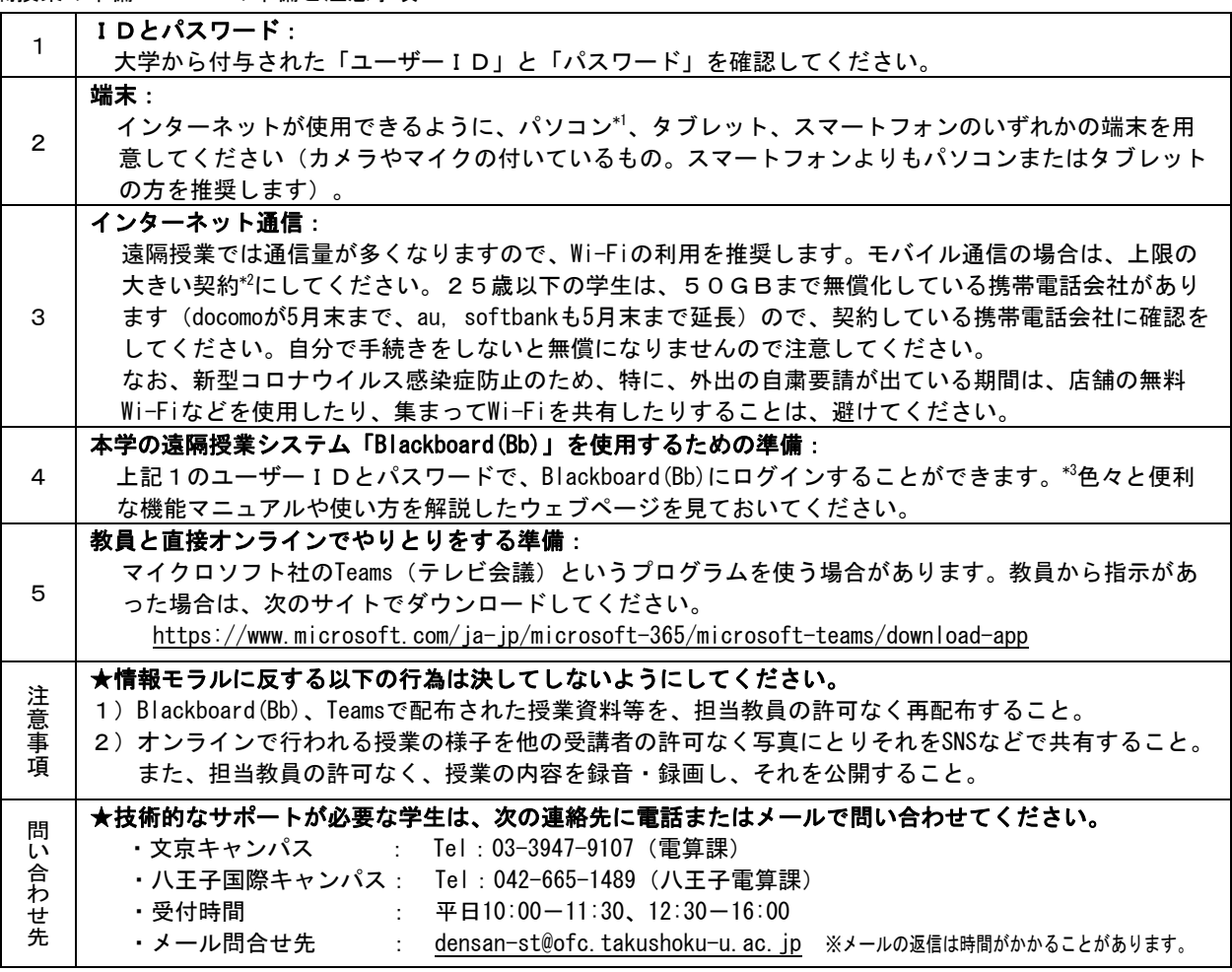

\*1.遠隔授業は、課題のダウンロードや、理解度小テストなども実施していくため、画面の小さなスマートフォンよ

りもノートPCやタブレットなどの大きな画面の機器の方が見やすく、学習がしやすいと考えます。

●遠隔授業で使用するパソコンの推奨スペックは次のとおりです。

<PC推奨スペック> OS: Windows 10、CPU: Intel Core i3相当以上、メモリ容量: 4GB以上 ディスク容量:128GB以上のSSD ※HDD は動作速度が遅いため極力避けること 画面サイズ:10インチ以上、解像度:1366×768以上推奨 付属:Web カメラ&マイク内蔵を推奨、無線 LAN 規格:IEEE802.11a/g/n/ac 対応

\*2. モバイル通信(Wi-Fiがない環境で使用する)は、最低7GB以上は用意することを推奨します。

Blackboard(Bb)の授業は、パワーポイント30枚程度で30~60MB程度 × 履修科目数(1ヶ月)

\*3. Blackboard(Bb)のログイン方法ーログイン後は別のマニュアルがあります。

### Blackboard(Bb)を使ったオンデマンド型の授業の受講方法

#### 1.受講の準備

遠隔授業を受講するために次のものを準備して下さい。

- 1)大学から付与された「ユーザーID(ユーザ名)」と「パスワード」
- 2)端末:PC、タブレット、スマートフォンのいずれかの端末を用意
- (画面の大きいPCかタブレットを推奨します)
- 3)インターネットにアクセスするための通信環境 遠隔授業では通信量が多くなりますので、Wi-Fi の利用を推奨します。スマートフォンを利用している場合は、 上限の大きい契約にして下さい。25 歳以下の学生は 50GB まで無償化しているキャリアがありますので、契約し ているキャリアに確認をして下さい。手続きをしなければ無償になりませんので注意して下さい。

### 2.受講する

ステップ1 Blackboard (Bb) ヘログイン

Blackboard(Bb)へは本学のホームページのトップ画面、又は、以下のURLからアクセスできます。 Blackboard(Bb)のログイン画面で「ユーザー名」と「パスワード」を入力してログインして下さい。

・BlackboardURL: https://bb.takushoku-u.ac.jp/

■ログインできない場合の問合せ先: Blackboard e-Education ヘルプデスク

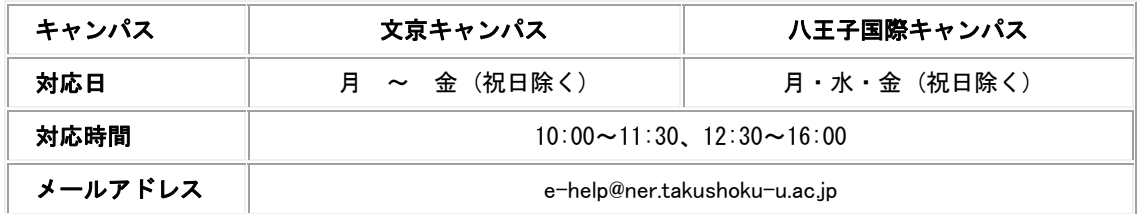

※メールでのお問い合わせに関しての返信も、上記時間内になりますので、ご注意下さい。

#### ステップ2 授業資料のダウンロードと受講

教員は予習時間を考慮して授業日より前に授業資料をアップロードします。

アップロードされた授業資料:「受講する科目」をクリック

 →「講義資料」「課題」「掲示板」からダウンロードし、その授業資料を閲覧・視聴して受講します。 教員からの連絡は、大学から付与されたメールアドレス\*(\*\*\*\*\*\*@st.takushoku-u.ac.jp)に発信しますので、 必ず大学からのメールが受信、確認できるようにしておいて下さい。

\*大学から付与されたメールアドレス: 学生 Web メール(Office365)

ステップ3 教員による指導

教材の視聴を終えたら、教員が指定した方法で教員とコンタクトを取って、教員による指導を受けて下さい。 例えば、Blackboard(Bb)の「掲示板」などで、教員から設問の解答や添削指導を受け、質問をして下さい。

#### 3. 授業の時間割

新たな講義資料や課題等は、予習ができるように事前に Blackboard(Bb)にアップロードされます。教材の視聴を終 えたら、教員が指定した方法で課題等に取り組んで下さい。また、原則、授業曜日に Blackboard(Bb)の「掲示板」な どを通じて、教員への質問や受講者の皆さんの間での意見交換をおこなって下さい。

 なお、授業日に質問等を受け付けて、翌週の授業日までに回答が提示される場合もあります。詳しくは、担当教員 に確認してください。

■「困った時は」.. Blackboard(Bb)内にあるタブをクリックすると、下記のマニュアルをダウンロードすることができ ます。

【学生用】Blackboard 利用マニュアル.pdf 【学生用】課題・レポートを提出する.pdf 【学生用】テストを受ける.pdf 【学生用】E メールを送信する.pdf 【学生用】掲示板に書き込みをする.pdf 【学生用】成績表で確認する.pdf 【学生用アプリ】利用マニュアル.pdf 【学生用アプリ】課題・レポートを提出する.pdf 【学生用アプリ】テストを受ける.pdf

### Microsoft Teams を使った同時・双方向型授業の受講方法

### 1.受講の準備

遠隔授業を受講するために次のものを準備して下さい。

1)大学から付与された「メールアドレス」と「パスワード」

2)端末:カメラとマイクを内蔵(又は外付け)したPC、タブレット、スマートフォンのいずれかの端末を用意 (画面の大きいPCかタブレットを推奨します)

3)インターネットにアクセスするための通信環境

 遠隔授業では通信量が多くなりますので、Wi-Fi の利用を推奨します。スマートフォンを利用している場合 は、上限の大きい契約にして下さい。25 歳以下の学生は 50GB まで無償化しているキャリアがありますので、

契約しているキャリアに確認をして下さい。手続きをしなければ無償になりませんので注意して下さい。 4) Teamsのアプリを以下のサイトからダウンロードして、大学から付与されたメールアドレス (\*\*\*\*@st.takushoku-

u.ac.jp)でサインインをして下さい。

・TeamsURL: https://products.office.com/ja-jp/microsoft-teams/download-app

■サインインできない場合の問い合わせ先:

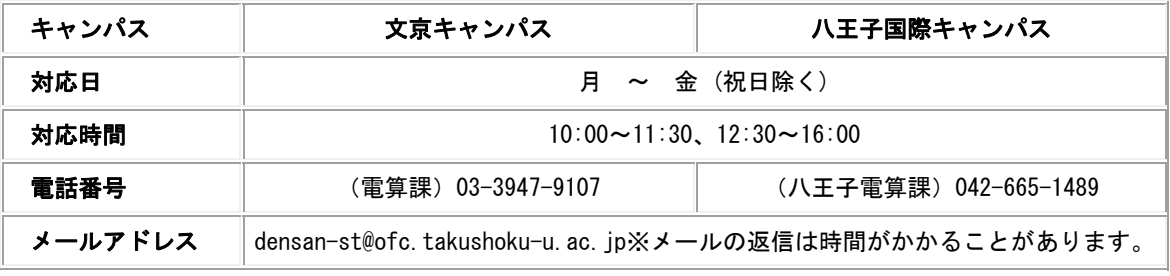

 ※ 問い合わせの際は、手元に大学より配付された、個人 ID 証書を準備し、メールアドレス、パスワードが 確認できる状態で、お問い合わせください。

### 2.受講する

ステップ1 受講する授業科目のチームに参加

 チームに参加するには、教員から送られてきたチームコードを入力します。チームコードを入力することによっ て、授業科目のチームに参加できます(受講生になれます)。

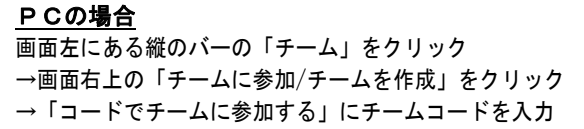

スマートフォンの場合 画面下の「チーム」をタッチ →画面上部の人のアイコンをタッチ →「コードを使用してチームに参加します」をタッチし てチームコードを入力

※少人数のクラスでは、教員がチームメンバーに既に登録している場合もあります。 この場合は「ステップ1」は省略できます。

ステップ2 授業に参加

 「チーム」をクリック(スマートフォンの場合はタッチ)して、「会議に参加」をクリック(またはタッチ)しま す。これで授業に参加することができますので、教員の指示にしたがって、受講して下さい。

## 3. 授業の時間割

原則として、授業は時間割に指定された曜日・時限に行います。ただし、インターネット回線の混雑等のやむを得な い状況が生じた場合、学生の了解を取ったうえで変更される場合があります。

■Teams のマニュアルは以下のサイトで閲覧できます。

Microsoft Teams(チームス)の使い方【初心者向け】のサイト https://heysho.com/how-to-use-microsoft-teams/ Teams オンライン授業マニュアルのサイト https://blogs.windows.com/japan/2020/04/15/onlinelesson\_microsoft-teams/